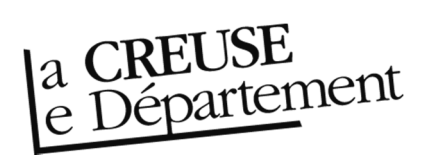

## **Obtenir la liste des documents à rendre à la Bibliothèque départementale**

- 1. Rendez-vous sur le site Internet de la Bibliothèque départementale à l'adresse : https://biblio.creuse.fr et connectez-vous à votre compte et accédez à votre espace professionnel (pour savoir comment faire, reportez-vous à la fiche Comment se connecter à son compte).
- 2. Cliquez sur l'icône représentant un camion (desserte documentaire) sur la barre de gauche. Un menu s'ouvre, choisissez « Toutes opérations site ». Une nouvelle fenêtre apparaît. Sur l'écran du milieu, dans les onglets, sélectionnez « A retourner ». La liste des documents à retourner s'affiche.

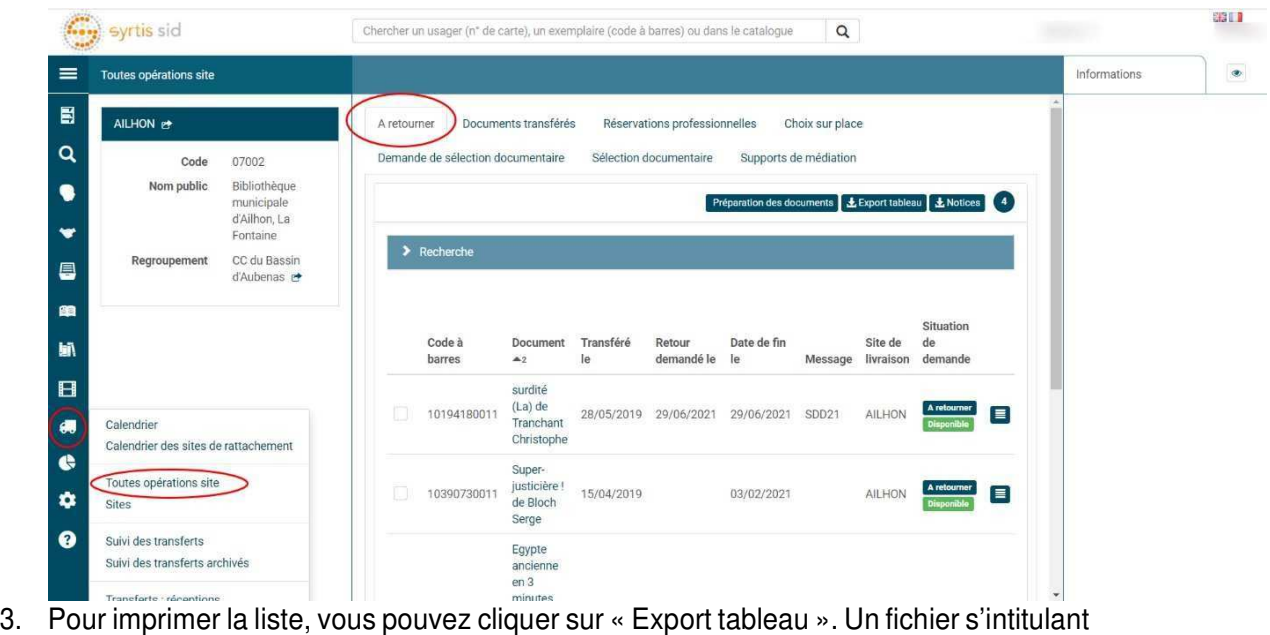

Préparation des documents LE Export tableau

- **export\_transfer.csv** qui peut s'ouvrir avec un tableur (Excel, Calc…) se télécharge. Pour l'imprimer, vous pouvez enlever toutes les colonnes qui vous sont inutiles.
- 
- 4. Il ne vous reste plus qu'à mettre les documents dans les caisses.